Do przetworzenia ściągniętej strony internetowej polecam użyć program kED autorstwa Konrada Leśniaka, który można ściągnąć z mojej strony z http://www.ittechnology.us/sciaganie/ked2140.zip .

# **Krok po kroku**

- 1. Rozpakuj ściągnięty plik zip. Po rozpakowaniu pliku powstanie folder, w którym będą same pliki bądź też pliki i foldery. Będziesz zmieniał pliki, które mają rozszerzenie HTML i PHP za pomocą programu kED. Będzie to od 1 do 6 plików.
- 2. Otwórz program kED (poprzez Start ->Programy ->kED->kED
- 3. W programie wybierz z menu opcję Plik > Otwórz plik
- 4. Znajdź wówczas folder, w którym rozpakowałeś pliki strony i otwórz po kolei każdy z tych plików.
- 5. Edytuj każdy z otwartych plików według schematu, który jest podany niżej. Jeżeli chcesz w którymkolwiek momencie zobaczyć efekty swoich zmian, zapisz zmiany w pliku (poprzez opcję w menu programu kED Plik - >Zapisz plik lub poprzez skrót na klawiaturze  $CTR + S$ ) i kliknij w programie na guzik "Podgląd", który jest u dołu po lewej stronie. Jedynym plikiem, którego nie podejrzysz w ten sposób jest plik ., kontakt.php".
- 6. Aby przejść z podglądu ponownie do trybu zmiany pliku kliknij przycisk "Kod".

# **Edycja podstrony**

Wejdź do folderu, który powstał z rozpakowanego pliku.

# **Zamiana metatgów**

U samej góry znajdziesz trzy ważne znaczniki: <title></title> <meta name="description" content=" <meta name="keywords" content="

```
ABLINE HUUPTYYMMING CH SYAZZY ANGEL 2
  s no santa
<head>
<meta http-equiv="Content-Type" content="text/html;
                                                                                                                                                         \overline{a}charset=UTF-8"/><br><title>Usługiftyzjerskie w Pruszkowie – Salon Fryzjerski<br>Ewa Jars</title>
                                                                                                                                                         \overline{\mathbf{z}}Ewa Jars</title>cription" content="Salan Fryzjerski Ewa<br>Jars oferuje profesjonalne usługi fryklerskie na terenie<br>Pruszkowa. Zakres naszych byług obejmuje zarówno<br>fryzjerstwo damskie jak i fryzjerstwo męskie."/><br><meta name=
                                                                                                                                                         \overline{\bullet}\overline{\overline{a}}\bar{\mathbf{z}}\overline{\bullet}×.
                                                                                                                                                         ç.
                                                                                                                                                         \overline{\bullet}</head>
```
**<title></title>** - jest to tytuł każdej podstrony. Tytuł podstrony powinien odzwierciedlać treść tej podstrony. Tytuł powinien być **krótki, jego długo**ść **nie powinna przekracza**ć 75 znaków, najlepiej jednak do 60 znaków (licząc w tym spacje, czyli jego optymalna długość to 5 - 7 wyrazów).

**<meta name="description" content="** – jest to opis każdej podstrony. W tym znaczniku tworzysz krótkie streszczenie treści podstrony

**<meta name="keywords" content="** – tutaj wstawiasz najważniejsze dla Ciebie słowa kluczowe, które występują na podstronie

Aby zrozumieć dokładnie przeznaczenie tych trzech znaczników przeczytaj mój kurs

Uzupełnij wszystkie trzy znaczniki. Pamiętaj, że one nie mogą być takie same dla każdej podstrony.

Przykład: przykładowe metatgi dla podstrony "Nasze usługi" strony salonu fryzjerskiego "Salon Fryzjerki Ewa Jars".

 $\lt$ title>Usługi fryzierskie w Pruszkowie – ondulacje, trwałe, fryzury ślubne i komunijne $\lt$ /title> <meta name="description" content="Zakład fryzjerski Salon Fryzjerki Ewa Jars oferuje pełen zakres usług fryzjerskich w Pruszkowie: przedłużanie włosów, zagęszczanie włosów, Baleyage, trwałe ondulacje, kuracje regenerujące włosy oraz fryzury ślubne."/>

<meta name="Keywords" content="przedłużanie włosów Pruszków, zagęszczanie włosów Pruszków, Baleyage Pruszków, trwała Pruszków, trwała ondulacja Pruszków, kuracje regenerujące włosy Pruszków, fryzury ślubne Pruszków" />.

## **Zamiana menu**

Później zamień nazwy linków w menu. Menu strony jest w fragmencie kodu, który jest pomiędzy znacznikami:

<!-- Tutaj zaczyna się menu -->

i

```
<!-- Tutaj kończy się menu -->
```
W linkach zmień wszystkie wartości kodu

### **href="**

na adres swojej strony internetowej

## **Przykład:**

Jeżeli skorzystałeś z szablonu strony Biuro, gdzie menu ma kształt

```
Figure 1
```

```
-270102</-- Tutaj zaczyna się menu -->
<ul id="nav"><br>| <li><a href="http://www.ittechnology.us/szablony/biuro/"<br>title="Link do strony głównej serwiszer class="on">Strona Główna<br></a></li><br><li><a href=
                                                                                                                               z,
                                                                                                                               ÷
ų.
"http://www.ittenhology.us/szablony/bluro/uslugi.html" title="<br>"http://www.ittenhology.us/szablony/bluro/uslugi.html" title="<br>asze uslugi</axising w firmie Biuro Rachunkowe Zawadzki i Syn"><br>xii><a href="<br>citle="opis dojazd
                                                                                                                               \overline{\phantom{a}}ä
                                                                                                                               z
                                                                                                                               \frac{1}{2}ä
                                                                                                                               ÷.
                                                                                                                               \overline{a}\overline{z}</-- Tutaj kończy się menu -->
      <div id="sidebar">
          <div>
```
a adres Twojej strony internetowej to www.mojastronawww.pl to nazwy linków dla Twojej strony będą miały postać:

```
<!-- Tutai zaczyna się menu -->
<ul id="nav"><br>
| <li><a href="http://www.twojastronawww.pl/" title="Link<br>
o strony głównej serwisu" class="on">Strona Główna</a></li><br>
li><a href="http://www.xwojastronawww.pl/o-firmie.html" title="<br>
appis firmy Biuro Ra
o firmy</a></li>
\overline{v}\overline{z}ontakt</a></li>
     \langle \text{u1} \rangle</-- Tutaj kończy się menu -->
     <div id="sidebar">
```
# **Zamiana tre**ś**ci**

W kolejnym etapie zmień treśc każdej podstrony. Treść podstrony jest zawarta pomiędzy znacznikami:

```
<!-- Tutaj zaczyna się treść -->
```
i

```
<!—Tutaj kończy się treść -->
```
Treść ma formę zdań w dziwnym języku. Nagłówki mają tytuł "Nagłówek 1", "Nagłówek 2" i itp.

Zamień nazwy nagłówków i zdania w tym dziwnym języku na własne.

```
<!-- Tutaj zaczyna się tresc -->
<h3 id="idea" title="Slowa kluczowe">Nagłówek</h3><a href="javascript:obrazki('images/zdjecie4b.jpg')"><img<br>rc="images/zdjecie4a.jpg" alt="opis zdjęcia, a w nim ważne dla<br>as słowa kluczowe" width="150" height="112" class="
as stowa Kiuczowe' width="150" height="112" class="right" /></a><br>orem ipsum dolor sit amet, consectetuer adipiscing elit. Nunc<br>enematis erat eget dolor. Praesent risus felis, mattis at,<br>ltrices in, laoreet ac. nunc. Pellen
it amet nunc
it amet nunc<br>t tellus faucibus so<mark>dales. Nulla sed nisi.</mark> Fusce consectetuer<br>ignissim leo.
ullam mollis dui ultricies ipsum. Duis mollis, mi sit amet
incidunt
estibulum, erat nisi mollis neque, in elementum massa dolor quis
olor
uspendisse sem diam, luctus ac, vestibulum interdum,
                                                                                   accumsan
     ligula.
liquam erat volutpat. Curabitur sed nisl.
    \langle \rangle<h3 id="idea" title="slowa kluczowe >xagłówek</h3>
spaling="left"> <a href="">"><images/zdjecie5b.jpg")"><images/zdjecie5a.jpg")"><images/zdjecie5a.jpg"">=""" </a>""<br>"""" <images/zdjecie5a.jpg"" =""" </a>"" =""" </a>"" </a>"" =""" </a>"" =""" </a>"" =""" </a>"" =""" </a>""
psum tortor, tempus ut, vehicula ac, consequat id, nisl. Aliquam<br>it amet nunc
t tellus faucibus sodales. Nulla sed nysi. Fusce consectetuer<br>ignissim leo.
ullam mollis dui ultricies ipsum. Duis mollis, mi sit amet
incidunt
estibulum, erat nisi mollis neque, in elementum massa dolor quis
olor.
uspendisse sem diam, luctus ac, vestibulum interdum, accumsan
      liqula.
liquam erat volutpat. Curabitur sed nisl.</p>
h3 id="idea" title="slowa kluczowe">Nagłówek</h3>
```
Każdy akapit tekstu zaczyna się od znacznika  $\langle p \rangle$  i kończy na znaczniku  $\langle p \rangle$ . Jeżeli w którymś miejscu jest za dużo akapitów dla Ciebie, usuń tekst zawarty pomiędzy dwoma następującymi po sobie znacznikami <p> i </p> wraz z tymi znacznikami.

## *Zamiana obrazków*

Zmień pliki obrazków na własne. Nic w tym wypadku nie musisz zmieniać w kodzie. Wystarczy, że podmienisz same obrazki na własne.

Adres obrazków jest w obrębie kodu:

#### <img alt="Opis zdjęcia, a w nim ważne dla nas słowa kluczowe" src="

</-- Tutaj zaczyna się tresc --> ÷  $\overline{a}$ ă  $\overline{a}$  $\frac{1}{2\pi}$ it amet nunc<br>
t tellus faucibus sodales. Nulla sed nisi. Fusce consectetuer<br>
dignissim leo.<br>
la sed nisi. Fusce consectetuer<br>
vullam mollis dui ultricies ipsum. Duis mollis, mi sit amet<br>
tincidunt  $\overline{a}$ ä,  $\overline{a}$ dolor. suspendisse sem diam, luctus ac, vestibulum interdum, accumsan ä suspendisse sem diam, luctus ac, vestibulum interdum, accumsan<br>
aliquam erat volutbas curabitur sed nisl.</p><br>
aliquam erat volutbas curabitur sed nisl.</p><br>
sp> <lmg src="images/zdjecie3.jpg" alt="opis zdjecia, a w nim<br>
w  $\overline{ }$ in. G × ÷ ä.  $\Rightarrow$ ä tincidunt<br>vestibulum, erat nisi mollis neque, in elementum massa dolor quis  $\overline{a}$ dolor. suspendisse sem diam, luctus ac, vestibulum interdum, accumsan ä vel, ligula.<br>Aliquam erat volutpat. Curabitur sed nisl.</p> <!-- Tutaj kończy się treśc-->

Każdy obrazek ma swój numer, który odpowiada w kodzie nazwie "zdjecieX", gdzie "X" jest właśnie numerem tego obrazka.

#### **Przykład:**

<img alt="Opis zdjęcia, a w nim ważne dla nas słowa kluczowe" src="zdjecie1.jpg"

Ten obrazek w kodzie ma oznaczenie "zdjecie1.jpg"

Pamiętaj, aby nie zmieniać miejsca obrazków. Nie przenoś ich jeżeli nie wiesz jak, to zrobić.

### *Zamiana adresu mailowego*

Na podstronie "kontakt.php" zmień adres mailowy: mail@twoja-domena.pl na swój własny adres mailowy, na który chcesz otrzymywać pocztę.

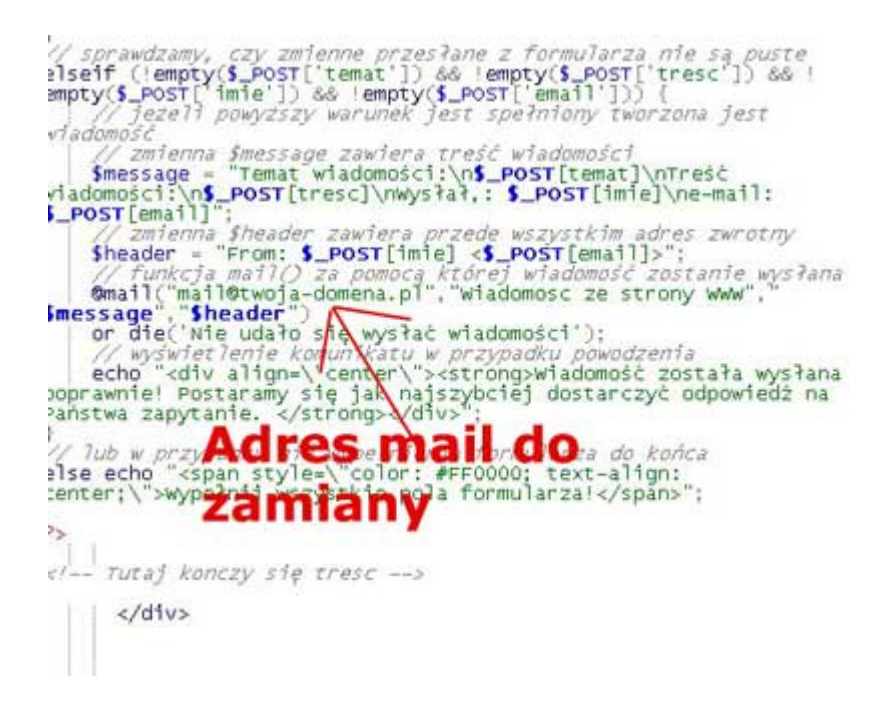

# *Zamiana tre*ś*ci w opisie dojazdu*

Na podstronie z dojazdem zamień plik mapa.jpg na plik z dojazdem do Twojej firmy. Najprostszym rozwiązaniem jest zrobienia zrzutu ekranu drogi dojazdu na mapie (np. na www.mapa.pf.pl). Do zrobienia zrzutu programu możesz użyć polskiej wersji programu Gadwin Printscreen dostępnej na

http://www.programypc.pl/gadwin;printscreen;3;5;pl,program,878.html

## *Podmiana plików galerii.*

Niektóre szablony mają galerie. Jedyne, co tam potrzeba to podmienić obrazki i podpisy.

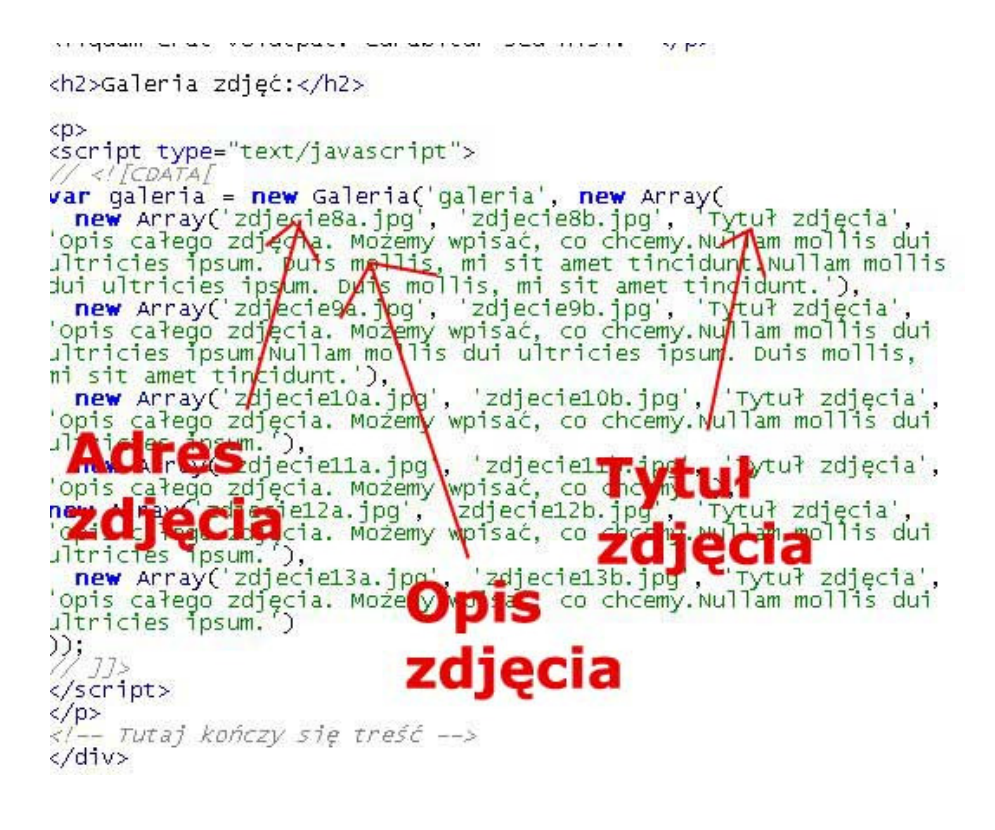